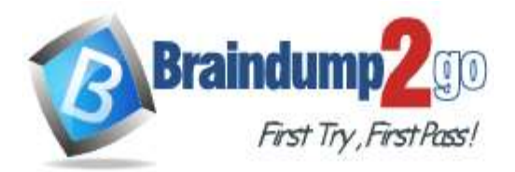

**[One Time!](https://www.braindump2go.com/)**

**Vendor: Microsoft**

## **Exam Code: MD-100**

## **Exam Name: Windows 10**

# **New Updated Questions from Braindump2go (Updated in July/2020)**

# **Visit Braindump2go [and Download Full Version MD-100](https://www.braindump2go.com/md-100.html) Exam Dumps**

## **QUESTION 160**

SIMULATION

Please wait while the virtual machine loads. Once loaded, you may proceed to the lab section. This may take a few minutes, and the wait time will not be deducted from your overall test time.

When the Next button is available, click it to access the lab section. In this section, you will perform a set of tasks in a live environment. While most functionality will be available to you as it would be in a live environment, some functionality (e.g., copy and paste, ability to navigate to external websites) will not be possible by design.

Scoring is based on the outcome of performing the tasks stated in the lab. In other words, it doesn't matter how you accomplish the task, if you successfully perform it, you will earn credit for that task.

Labs are not timed separately, and this exam may more than one lab that you must complete. You can use as much time as you would like to complete each lab. But, you should manage your time appropriately to ensure that you are able to complete the lab(s) and all other sections of the exam in the time provided.

Please note that once you submit your work by clicking the Next button within a lab, you will NOT be able to return to the lab.

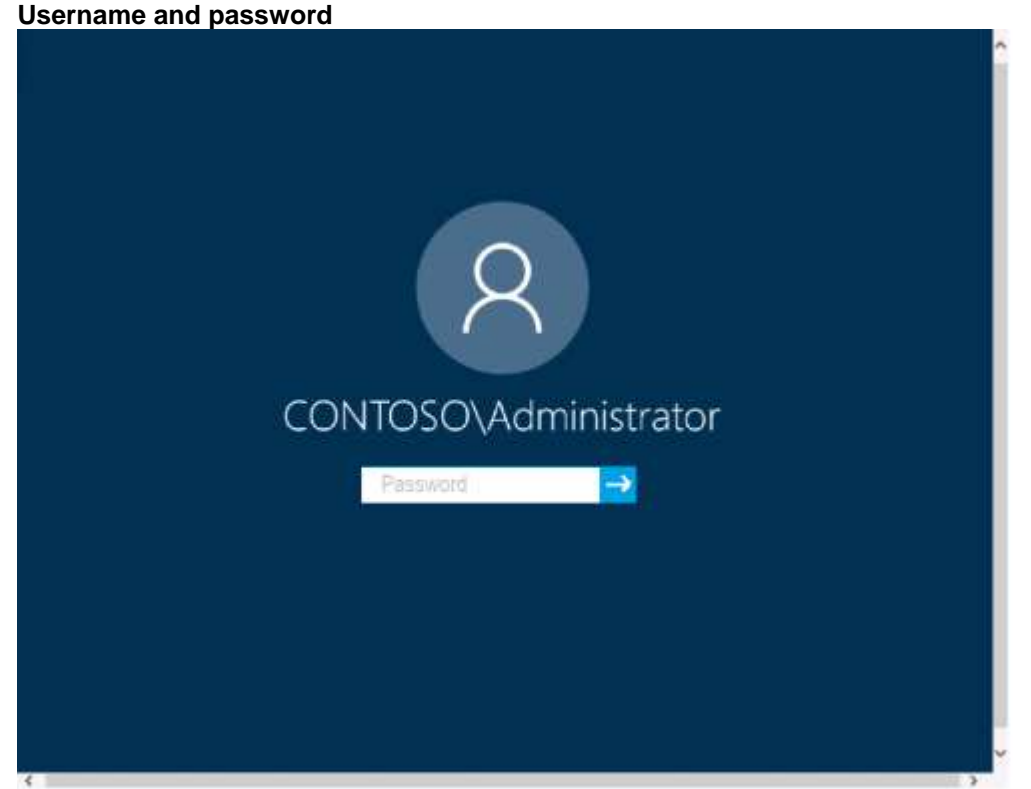

Use the following login credentials as needed:

To enter your password, place your cursor in the **Enter password** box and click on the password below. **Username:** Contoso/Administrator

**MD-100 [Exam Dumps](https://www.braindump2go.com/md-100.html) MD-100 [Exam Questions](https://www.braindump2go.com/md-100.html) MD-100 [PDF Dumps](https://www.braindump2go.com/md-100.html) MD-100 [VCE Dumps](https://www.braindump2go.com/md-100.html)**

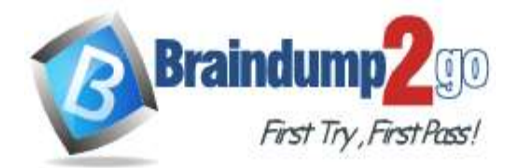

## **[One Time!](https://www.braindump2go.com/)**

**Password:** Passw0rd! The following information is for technical support purposes only: **Lab Instance:** 10921597

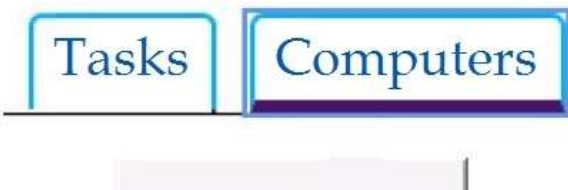

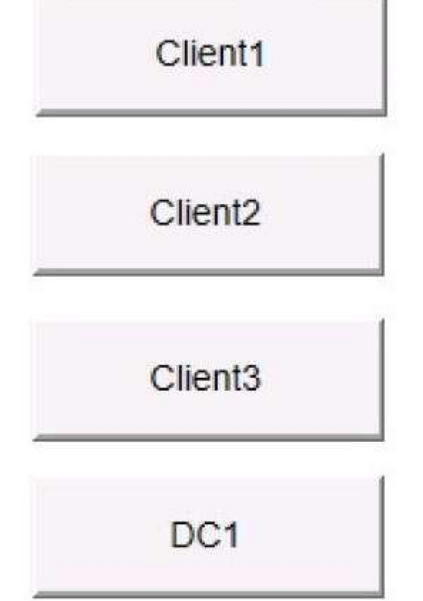

You need to create a file named File1.txt in a folder named Folder1 on the C drive of Client2. You need to ensure that a user named User1 can read the contents of File1.txt. The solution must prevent User1 from modifying the file. **To complete this task, sign in to Client2 and perform the required action.**

- **Answer:**
- 1. After creating File1.txt in Folder1, right-click the file and select Properties.
- 2. Access the Security tab, click Disable inheritance
- 3. Click on Remove all inherited permissions from this object, click Apply, and select Yes in the dialog box that appears.
- 4. Click OK
- 5. Back on the Security tab select Edit to change permissions.
- 6. Click Add, then enter User1 in the Enter the object names to select section.
- 7. Click Check Names, and then click OK.
- 8. Check only the Read box in the Allow column.
- 9. Click apply, Ok, and OK

## **QUESTION 161**

### SIMULATION

Please wait while the virtual machine loads. Once loaded, you may proceed to the lab section. This may take a few minutes, and the wait time will not be deducted from your overall test time.

When the Next button is available, click it to access the lab section. In this section, you will perform a set of tasks in a live environment. While most functionality will be available to you as it would be in a live environment, some

functionality (e.g., copy and paste, ability to navigate to external websites) will not be possible by design. Scoring is based on the outcome of performing the tasks stated in the lab. In other words, it doesn't matter how you

accomplish the task, if you successfully perform it, you will earn credit for that task.

Labs are not timed separately, and this exam may more than one lab that you must complete. You can use as much time as you would like to complete each lab. But, you should manage your time appropriately to ensure that you are able to complete the lab(s) and all other sections of the exam in the time provided.

Please note that once you submit your work by clicking the Next button within a lab, you will NOT be able to return to the lab.

**MD-100 [Exam Dumps](https://www.braindump2go.com/md-100.html) MD-100 [Exam Questions](https://www.braindump2go.com/md-100.html) MD-100 [PDF Dumps](https://www.braindump2go.com/md-100.html) MD-100 [VCE Dumps](https://www.braindump2go.com/md-100.html)**

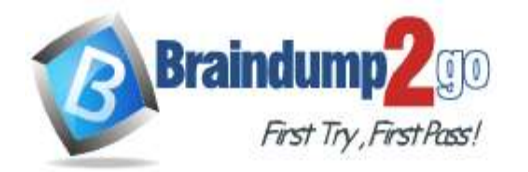

**Username and password**

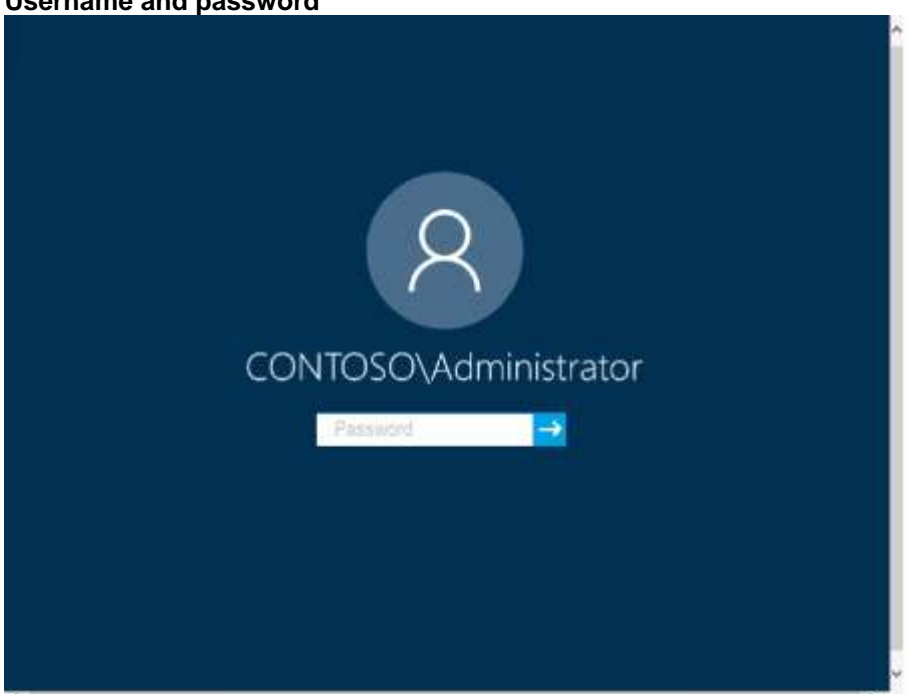

Use the following login credentials as needed:

To enter your password, place your cursor in the **Enter password** box and click on the password below. **Username:** Contoso/Administrator

**Password:** Passw0rd!

The following information is for technical support purposes only: Lab Instance: 11145882

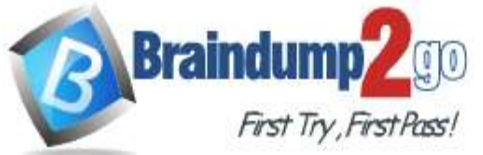

**BPA results** 

## **Braindump2go [Guarantee All Exams](https://www.braindump2go.com/) 100% Pass**

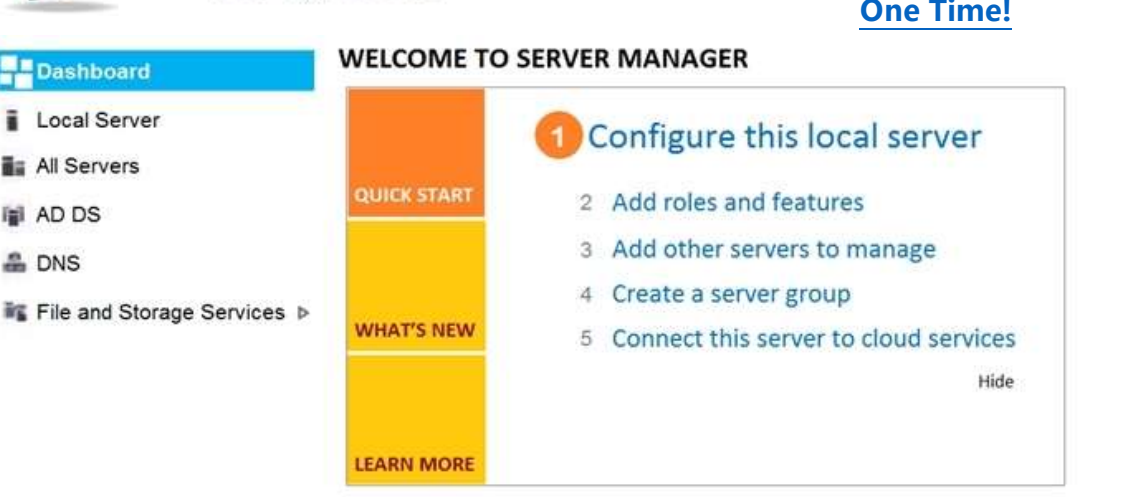

#### **ROLES AND SERVER GROUPS**

Roles: 3 | Server groups: 1 | Servers total: 1

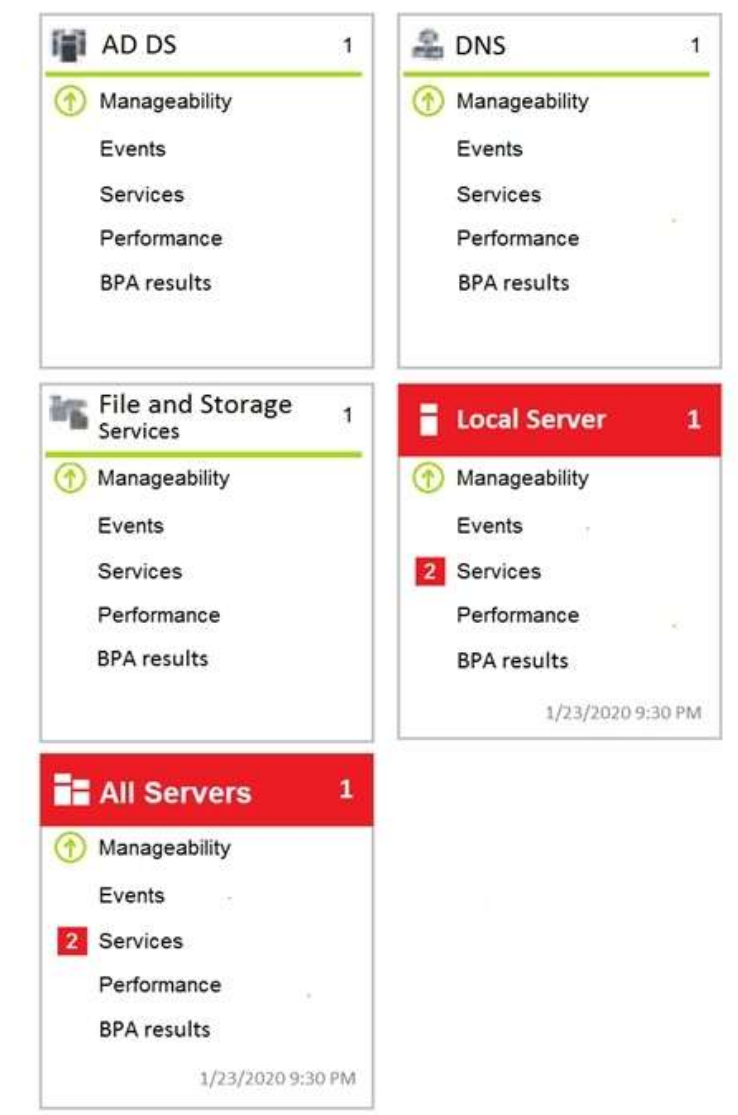

**MD-100 [Exam Dumps](https://www.braindump2go.com/md-100.html) MD-100 [Exam Questions](https://www.braindump2go.com/md-100.html) MD-100 [PDF Dumps](https://www.braindump2go.com/md-100.html) MD-100 [VCE Dumps](https://www.braindump2go.com/md-100.html) <https://www.braindump2go.com/md-100.html>**

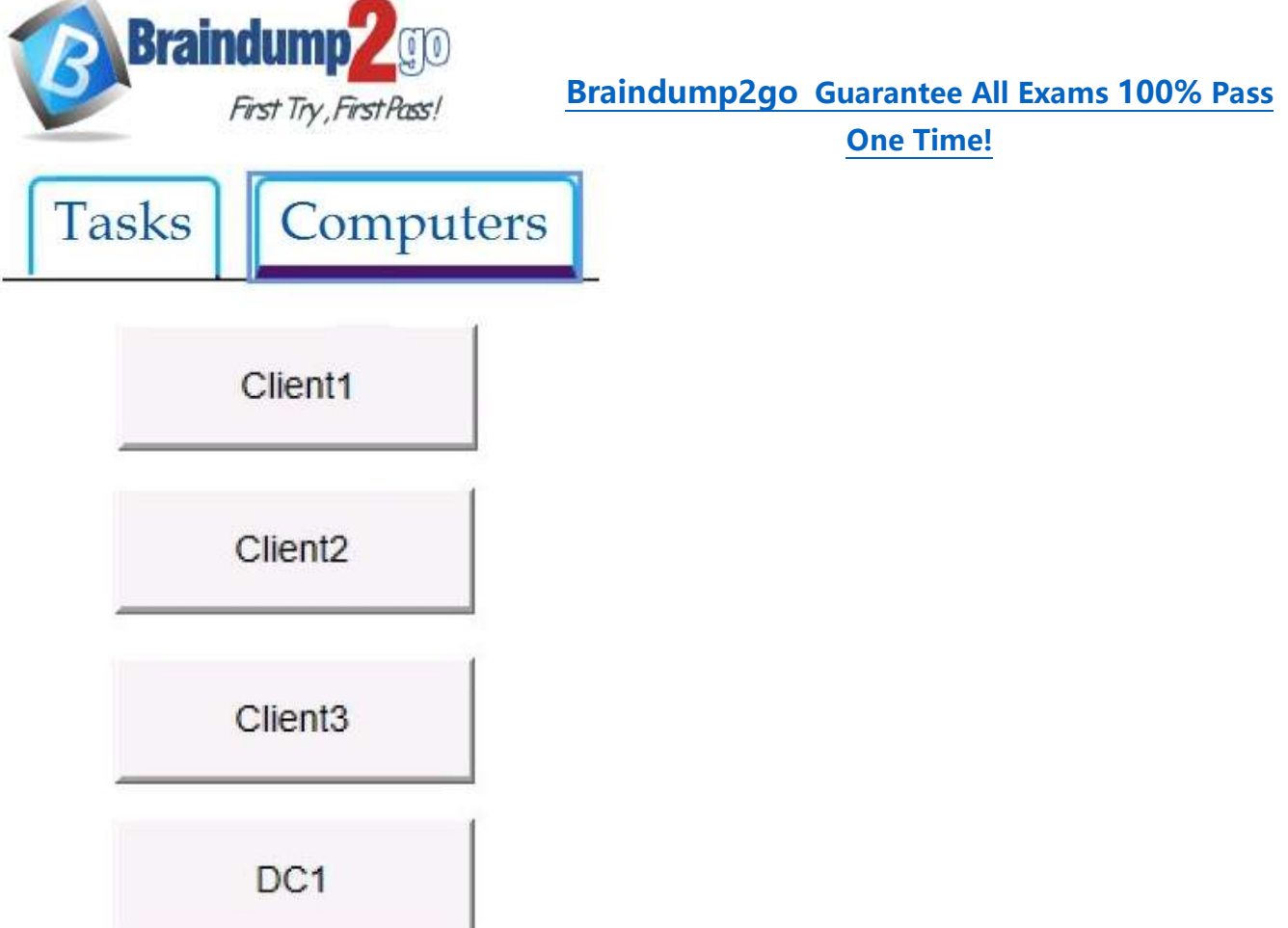

Users in the Finance group report that they cannot copy files to Client1\Finance.

You need to resolve the issue.

## **To complete this task, sign in to the required computer or computers.**

## **Answer:**

- 1. Open **File Explorer**.
- 2. Browse and find the file or folder you want to have full access.
- 3. Right-click it, and select **Properties**.
- 4. Click the **Security** tab to access the NTFS permissions.
- 5. Click the **Advanced** button.
- 6. On the "Advanced Security Settings" page, you need to click the **Change** link, in the Owner's field.
- 7. Click the **Advanced** button.
- 8. On the "Select User or Group" page, click the **Find Now** button.
- 9. From the search result, select your user account, and click **OK**.
- 10.On the "Select User or Group" page, click **OK**.
- 11.Click **Apply**.
- 12.Click **OK**.
- 13.Click **OK** again.
- 14.Click **OK** one more time to complete this task.
- It's important to note that if you're taking ownership of a folder, you can check the **Replace ownership on**

**subcontainers and object** option in the Advanced Security Settings page to take control of the subfolders inside of the folder.

Now you'll need to grant full access control to your account, to do this use the following steps:

- 1. Right-click the file or folder and select **Properties**.
- 2. Click the **Security** tab to access the NTFS permissions.
- 3. Click the **Advanced** button.
- 4. Under the Permissions tab, click **Add**.
- 5. Click **Select a principal** to add your user account.
- 6. On the "Select User or Group" page, click the **Find Now** button.
- 7. From the search result, select your user account, and click **OK**.
- 8. On the "Select User or Group" page, click **OK**.
- 9. On "Permission Entry", check the **Full control** option.

**MD-100 [Exam Dumps](https://www.braindump2go.com/md-100.html) MD-100 [Exam Questions](https://www.braindump2go.com/md-100.html) MD-100 [PDF Dumps](https://www.braindump2go.com/md-100.html) MD-100 [VCE Dumps](https://www.braindump2go.com/md-100.html)**

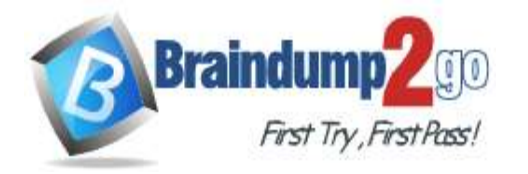

10.Click **OK**.

11.Click **OK**.

12.Click **Apply**.

13.Click **OK**.

14.Click **OK** to close the file or folder properties to complete the task.

You can now assign the necessary permissions to the Finance group.

If you right-click on a file or folder, choose **Properties** and click on the **Security** tab, we can now try to edit some permissions. Go ahead and click the **Edit** button to get started.

At this point, there are a couple of things you can do. Firstly, you'll notice that the **Allow** column is probably greyed out and can't be edited. This is because of the inheritance I was talking about earlier. However, you can check items on the **Deny** column.

When you click the **Add** button, you have to type in the user name or group name into the box and then click on **Check Names** to make sure it's correct. If you don't remember the user or group name, click on the Advanced button and then just click **Find Now**. It will show you all the users and groups.

Click OK and the user or group will be added to the access control list. Now you can check the **Allow** column or **Deny** column.

Reference:

https://www.windowscentral.com/how-take-ownership-files-and-folders-windows-10

https://www.online-tech-tips.com/computer-tips/set-file-folder-permissions-windows/

### **QUESTION 162**

SIMULATION

Please wait while the virtual machine loads. Once loaded, you may proceed to the lab section. This may take a few minutes, and the wait time will not be deducted from your overall test time.

When the Next button is available, click it to access the lab section. In this section, you will perform a set of tasks in a live environment. While most functionality will be available to you as it would be in a live environment, some functionality (e.g., copy and paste, ability to navigate to external websites) will not be possible by design.

Scoring is based on the outcome of performing the tasks stated in the lab. In other words, it doesn't matter how you accomplish the task, if you successfully perform it, you will earn credit for that task.

Labs are not timed separately, and this exam may more than one lab that you must complete. You can use as much time as you would like to complete each lab. But, you should manage your time appropriately to ensure that you are able to complete the lab(s) and all other sections of the exam in the time provided.

Please note that once you submit your work by clicking the Next button within a lab, you will NOT be able to return to the lab.

### **Username and password**

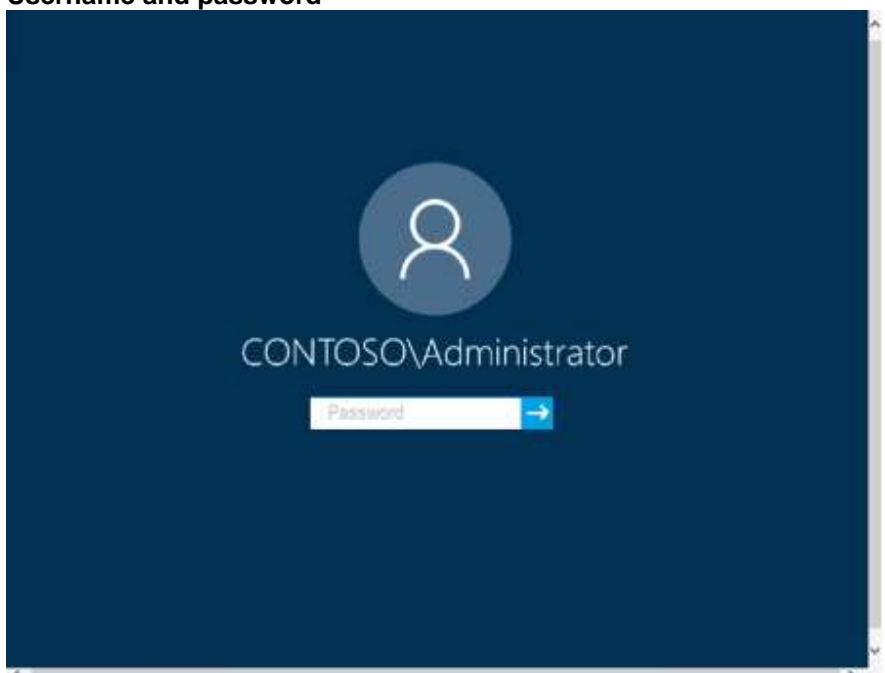

Use the following login credentials as needed:

**MD-100 [Exam Dumps](https://www.braindump2go.com/md-100.html) MD-100 [Exam Questions](https://www.braindump2go.com/md-100.html) MD-100 [PDF Dumps](https://www.braindump2go.com/md-100.html) MD-100 [VCE Dumps](https://www.braindump2go.com/md-100.html)**

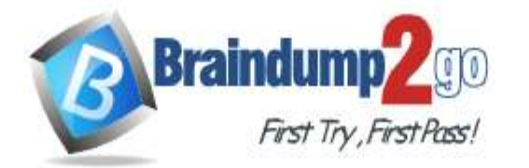

**[One Time!](https://www.braindump2go.com/)**

To enter your password, place your cursor in the **Enter password** box and click on the password below. **Username:** Contoso/Administrator **Password:** Passw0rd!

The following information is for technical support purposes only: **Lab Instance:** 10921597

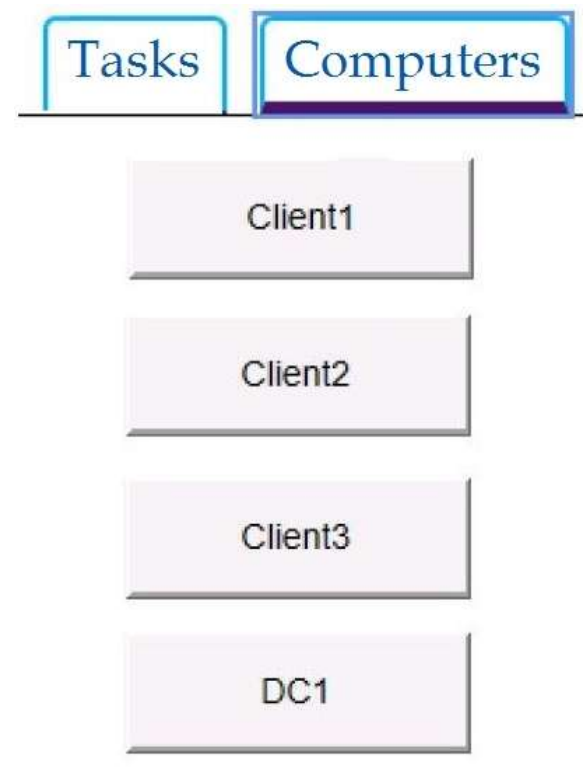

You need to enable the Prohibit User from manually redirecting Profile Folders Group Policy setting only for the administrative users of Client3.

### **To complete this task, sign in to the required computer or computers. Answer:**

1. Open the Administrator Group Local Group Policy Editor.

2. In the left pane, click on User Configuration, Administrative Templates, and Desktop.

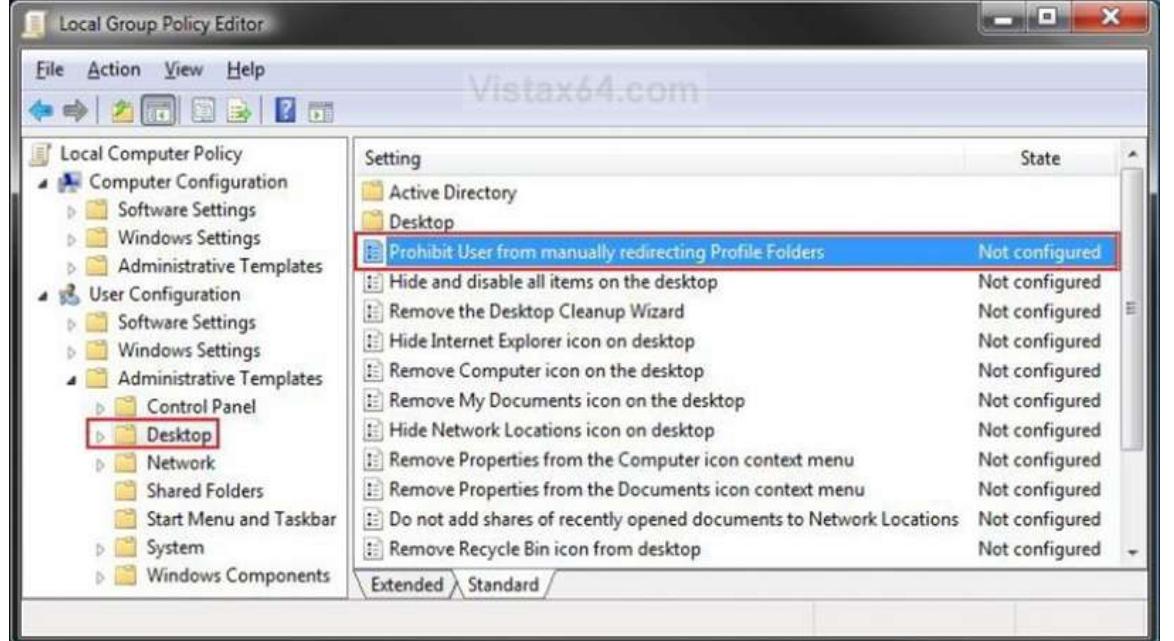

**MD-100 [Exam Dumps](https://www.braindump2go.com/md-100.html) MD-100 [Exam Questions](https://www.braindump2go.com/md-100.html) MD-100 [PDF Dumps](https://www.braindump2go.com/md-100.html) MD-100 [VCE Dumps](https://www.braindump2go.com/md-100.html)** 3. In the right pane, right click on Prohibit User from Manually redirecting Profile Folders and click on Properties.

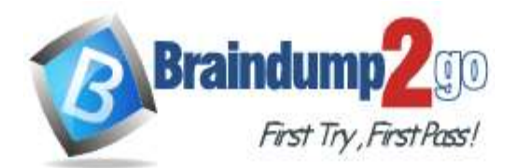

**[One Time!](https://www.braindump2go.com/)**

4. To Prevent User Profile Folders Location Change Select (dot) Enabled and click on OK.

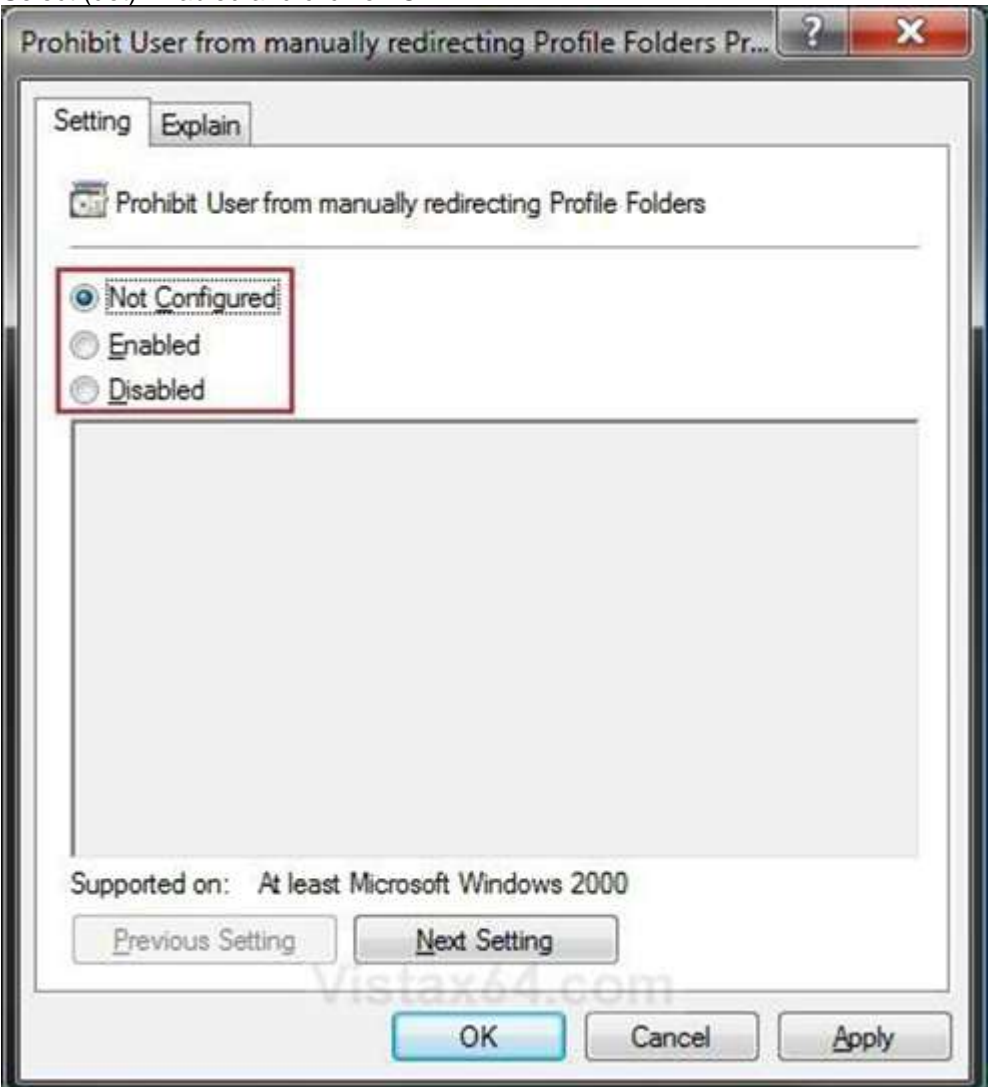

5. Close the Local Group Policy Editor window.

References:

https://www.vistax64.com/threads/user-profile-folders-prevent-or-allow-location-change.180719/

### **QUESTION 163**

SIMULATION

Please wait while the virtual machine loads. Once loaded, you may proceed to the lab section. This may take a few minutes, and the wait time will not be deducted from your overall test time.

When the Next button is available, click it to access the lab section. In this section, you will perform a set of tasks in a live environment. While most functionality will be available to you as it would be in a live environment, some functionality (e.g., copy and paste, ability to navigate to external websites) will not be possible by design.

Scoring is based on the outcome of performing the tasks stated in the lab. In other words, it doesn't matter how you accomplish the task, if you successfully perform it, you will earn credit for that task.

Labs are not timed separately, and this exam may more than one lab that you must complete. You can use as much time as you would like to complete each lab. But, you should manage your time appropriately to ensure that you are able to complete the lab(s) and all other sections of the exam in the time provided.

Please note that once you submit your work by clicking the Next button within a lab, you will NOT be able to return to the lab.

**Username and password**

**MD-100 [Exam Dumps](https://www.braindump2go.com/md-100.html) MD-100 [Exam Questions](https://www.braindump2go.com/md-100.html) MD-100 [PDF Dumps](https://www.braindump2go.com/md-100.html) MD-100 [VCE Dumps](https://www.braindump2go.com/md-100.html)**

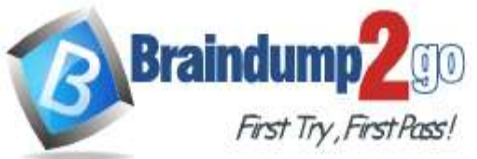

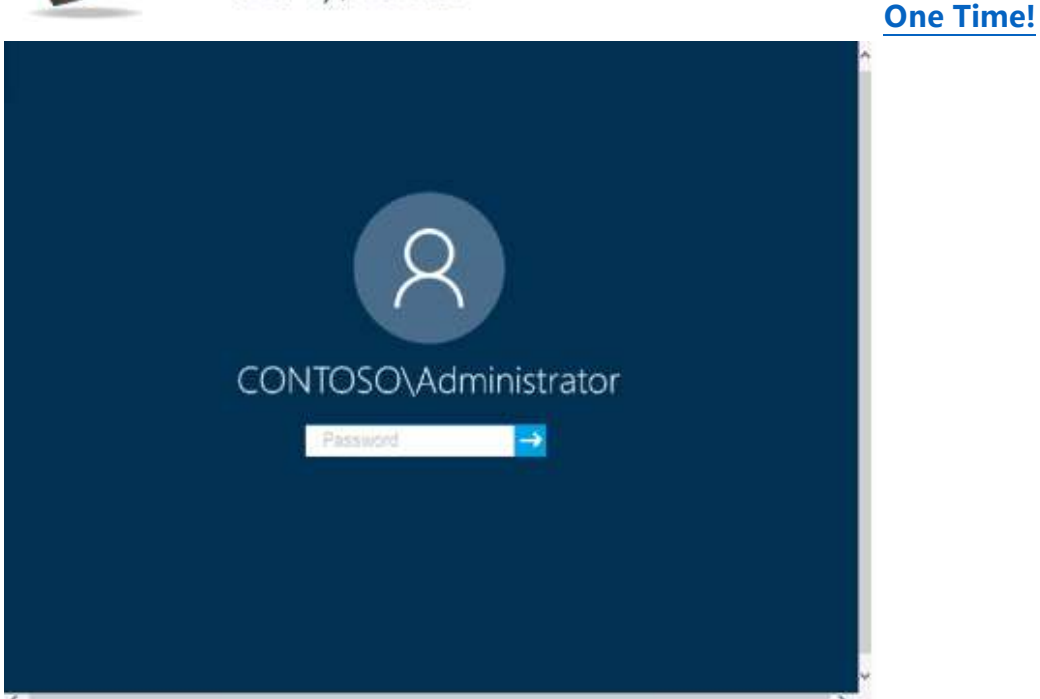

Use the following login credentials as needed:

To enter your password, place your cursor in the **Enter password** box and click on the password below. **Username:** Contoso/Administrator

**Password:** Passw0rd!

The following information is for technical support purposes only:

**Lab Instance:** 10921597

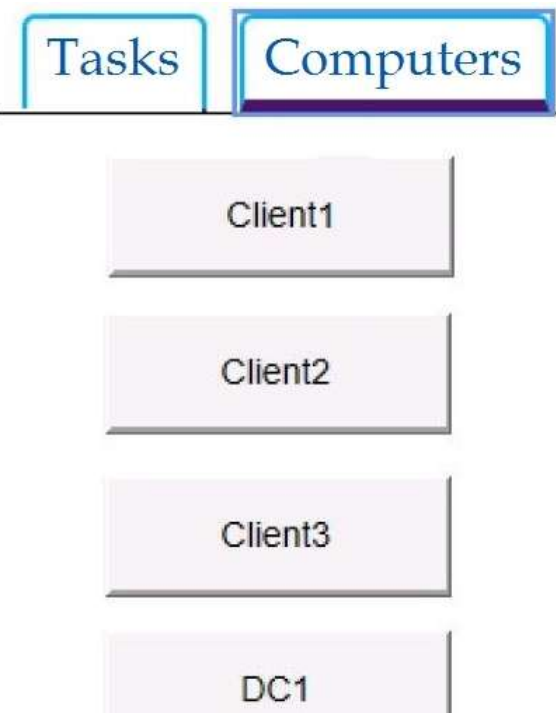

You need to create a file named Private.txt in a folder named Folder1 on the C drive of Client2. You need to encrypt Private.txt and ensure that a user named User1 can view the contents of Private.txt. **To complete this task, sign in to the required computer or computers. Answer:** 

**MD-100 [Exam Dumps](https://www.braindump2go.com/md-100.html) MD-100 [Exam Questions](https://www.braindump2go.com/md-100.html) MD-100 [PDF Dumps](https://www.braindump2go.com/md-100.html) MD-100 [VCE Dumps](https://www.braindump2go.com/md-100.html)**

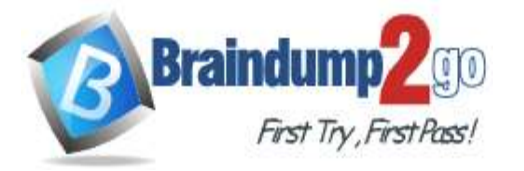

**[One Time!](https://www.braindump2go.com/)**

- 1. After creating Private.txt and saving it Folder1, right-click on the Private.txt, and select **Properties** from the context menu.
- 2. On the General tab, click **Advanced**. Next, check the box "**Encrypt contents to secure data**" and click **OK**.
- 3. A window will pop up asking you whether or not you want to encrypt the file and its parent folder. Select the "**Encrypt the file only**" and click **OK**.
- 4. Private.txt will now show its file name in green color.
- 1. Right-click Private.txt and then select Properties.
- 2. Click Advanced on the General tab.
- 3. Click Details on the Advanced Attributes tab to open the User Access dialog box.
- 4. Click Add to open the Encrypting File System dialog box and then select User1.
- 5. Click OK to add User1 to the list of users who have access to the file.
- 6. Click OK until you've exited out of the dialog boxes.

#### Reference:

https://www.top-password.com/blog/password-protect-notepad-text-files-in-windows-10/ https://sourcedaddy.com/windows-7/how-to-grant-users-access-to-an-encrypted-file.html